### **Funcionamiento del GEOPDF**

Los GeoPDF tienen por objeto acercar la información geográfica a los ciudadanos, de tal forma que sin conocimientos informáticos específicos y con un programa muy extendido, como es el caso de Acrobat Reader, puedan realizarse, de manera gratuita, diferentes operaciones que sean de utilidad para cualquier persona interesada en la información contenida en los mismos.

Un GeoPDF es un documento PDF con capacidades geográficas que se utiliza para presentar datos GIS y cartografía en ficheros PDF. Con un GeoPDF se pueden gestionar desde el programa Acrobat Reader las capas de información que aparecen en un documento, hacer consultas sobre los atributos de dichas capas, medir la superficie de un polígono, calcular la distancia entre dos puntos, etc.

#### **Cómo activar y desactivar capas de tu documento:**

1. Abrir el GeoPDF que se desee consultar con Adobe Acrobat Reader. Por ejemplo, el archivo del mapa de peligrosidad de las zonas inundables por las avenidas de 10, 100 y 500 años de periodo de retorno del río Tajo a su paso por el núcleo de población de Zorita de los Canes cuyo código de tramo es ES030\_02\_01\_03.pdf

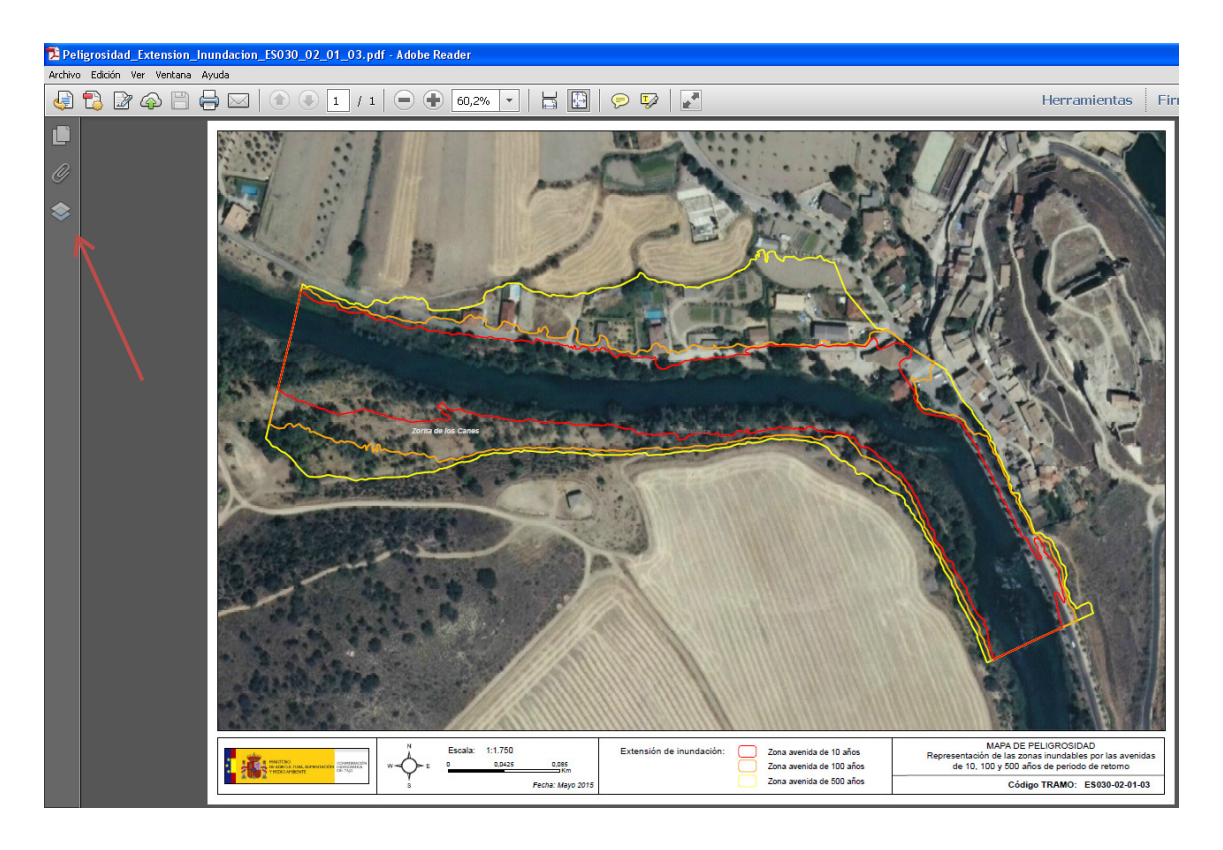

- 2. Activar el icono de las capas que se encuentra en la parte izquierda de la pantalla
- 
- 3. Se desplegará un menú que contiene todas las capas de información del documento

# **MANUAL DE USUARIO**

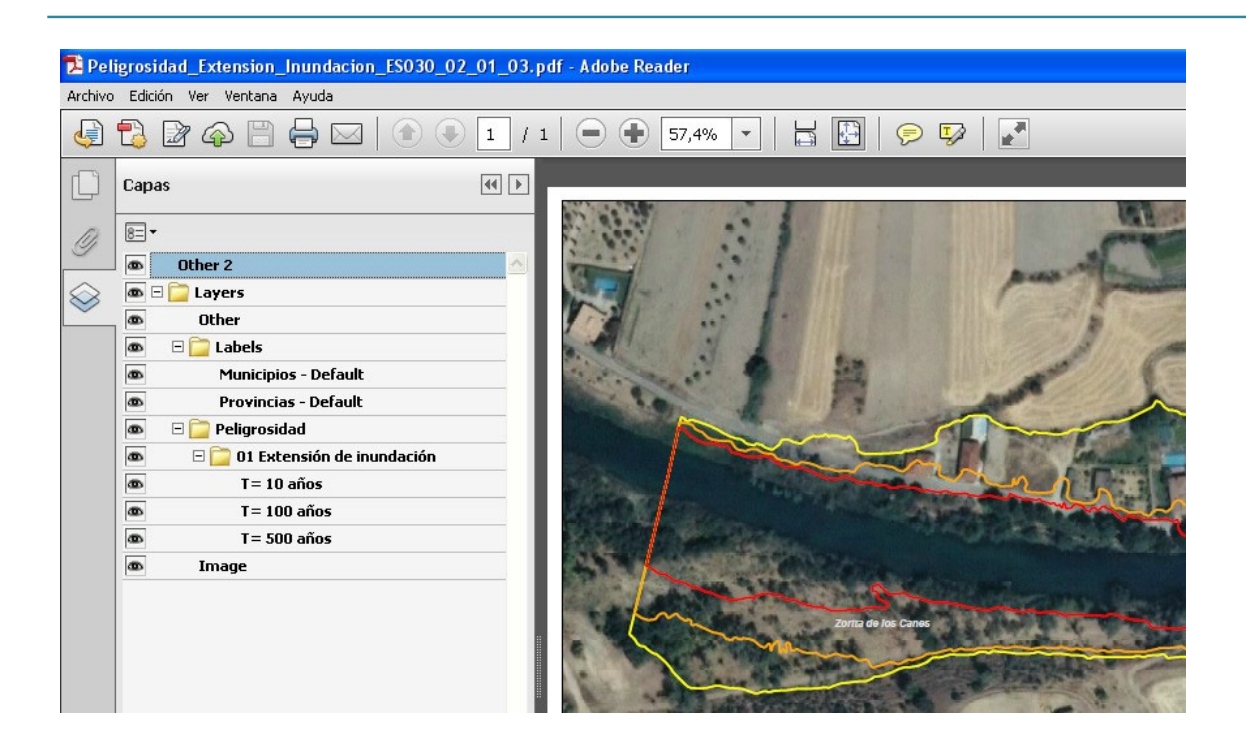

**1988**<br>**A 1988** GOBIERNO MINISTERIO<br>**A 1988** DE ESPANA PARA LA TRANSICION ECOLOGICA

CONFEDERACIÓN

4. Las capas que interesan para este mapa son las relacionadas con la extensión de la inundación. Probar a activar y desactivar las capas T=10, T=100 y T=500 para ver cómo se va modificando el documento según las capas que se activen o desactiven. En la imagen siguiente se muestra que la capa T=10 y T=100 están desactivadas para visualizar exclusivamente el límite de la zona inundable por la avenida de 500 años.

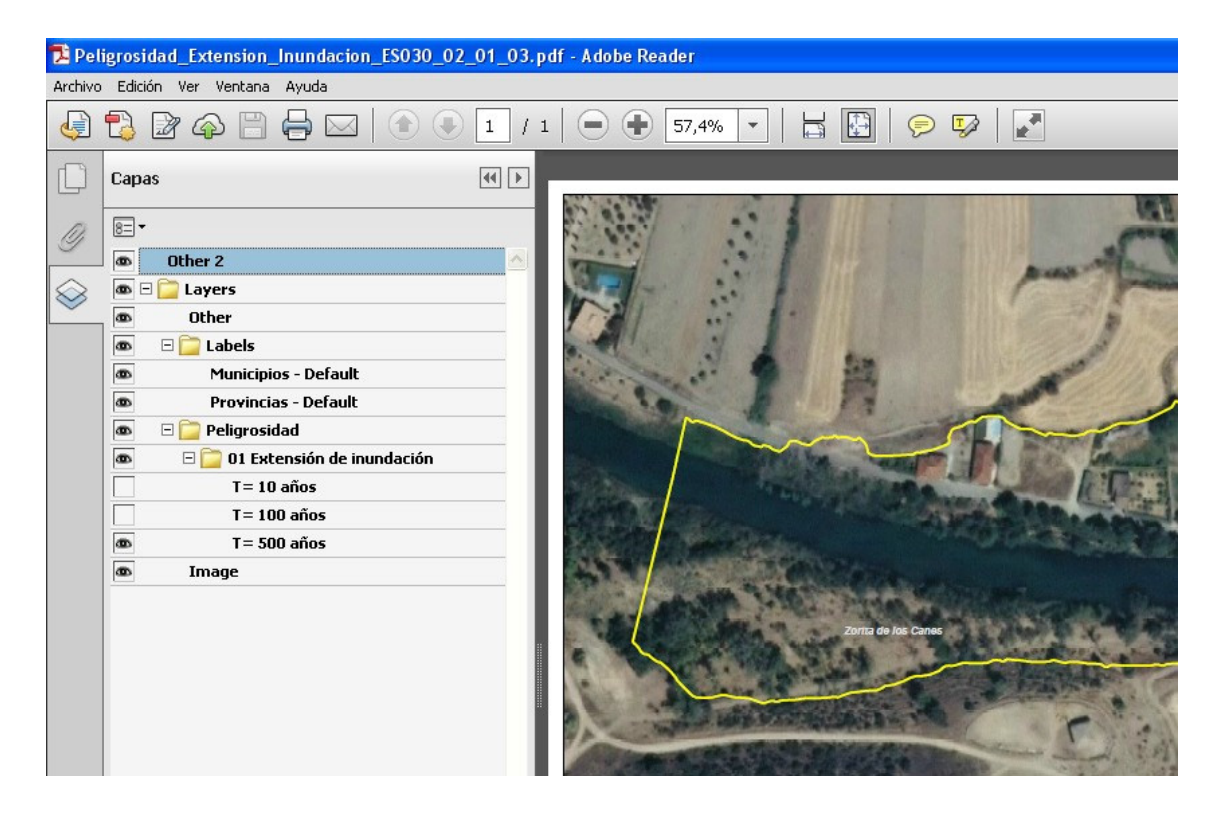

CONFEDERACIÓN

#### **Cómo activar y desactivar la herramienta árbol modelo:**

Esta herramienta permite conocer información contenida en los atributos de las capas de información.

1. Para saber cómo funciona, abrir el GeoPDF que se desea consultar con Adobe Acrobat Reader. Por ejemplo, el archivo del mapa de Riesgo de las zonas inundables por las avenidas de 10, 100 y 500 años de periodo de retorno del río Tajo a su paso por el núcleo de población de Zorita de los Canes cuyo código de tramo es ES030\_02\_01\_03.pdf

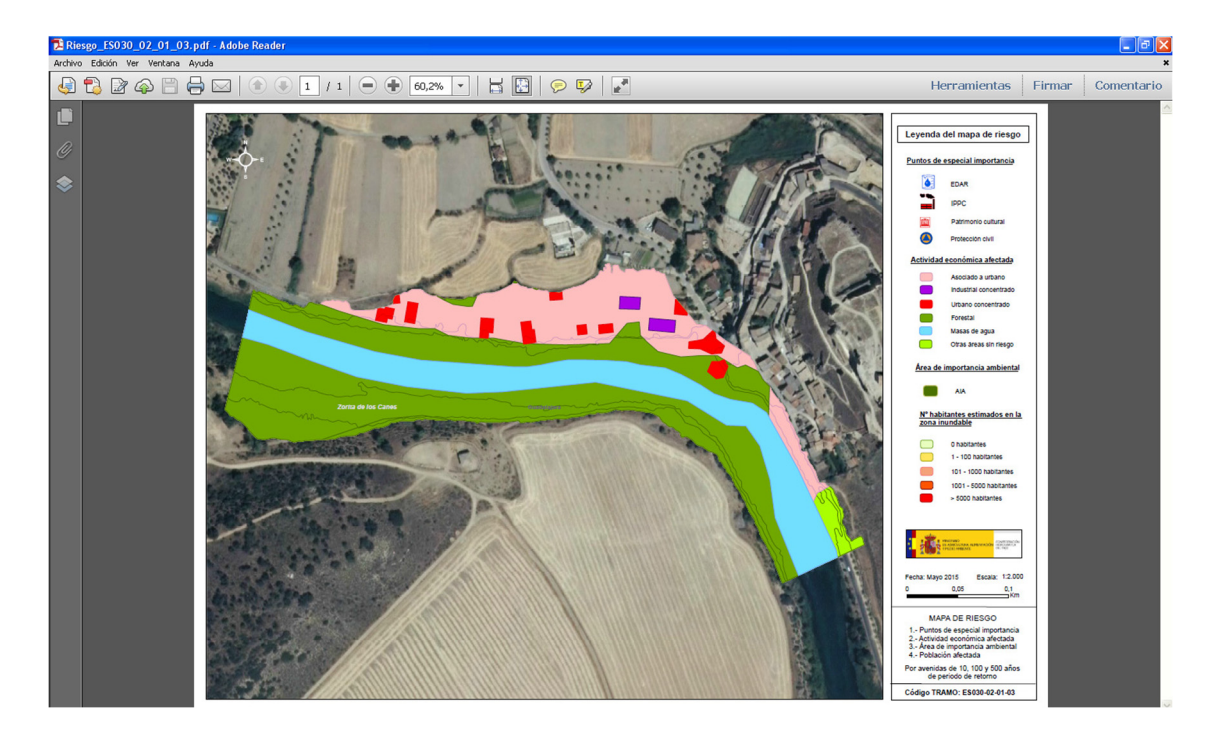

2. Lo primero que hay que hacer es activar la herramienta "árbol modelo". Para ello, situar el cursor del ratón justo debajo del icono de las capas y pulsar el botón derecho del ratón para que se despliegue el menú, seguidamente pinchar en el icono del "árbol modelo" para activarlo.

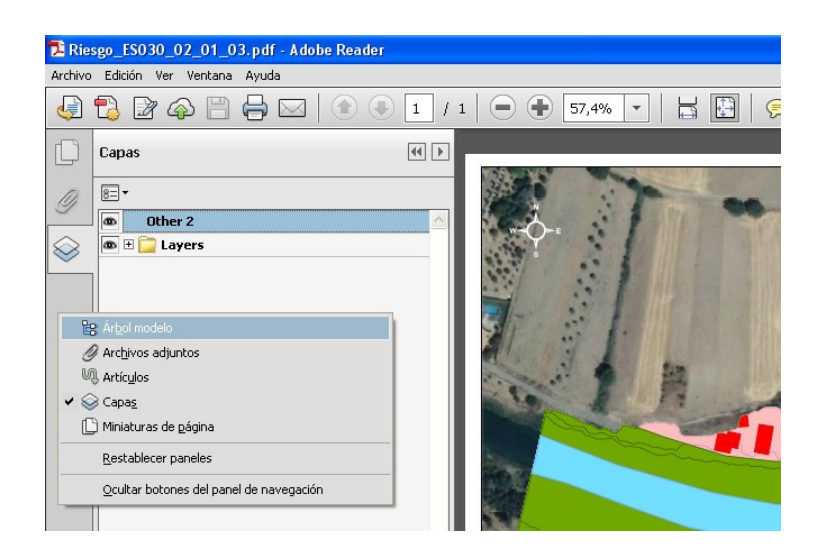

## **MANUAL DE USUARIO**

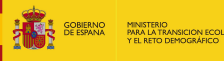

3. Se desplegará el menú del árbol modelo  $\|\mathbf{E}\|$  que permite mostrar los atributos de cada capa de información. En la imagen inferior está seleccionada la capa de la actividad económica T=10, en donde se despliegan todos los tipos de actividad económica recogidos en su tabla de atributos. Al pinchar en el registro "Masas de agua" se marca el perímetro en color rojo en la imagen, y en la parte inferior del árbol modelo se muestra toda la información tabular asociada a la capa geográfica.

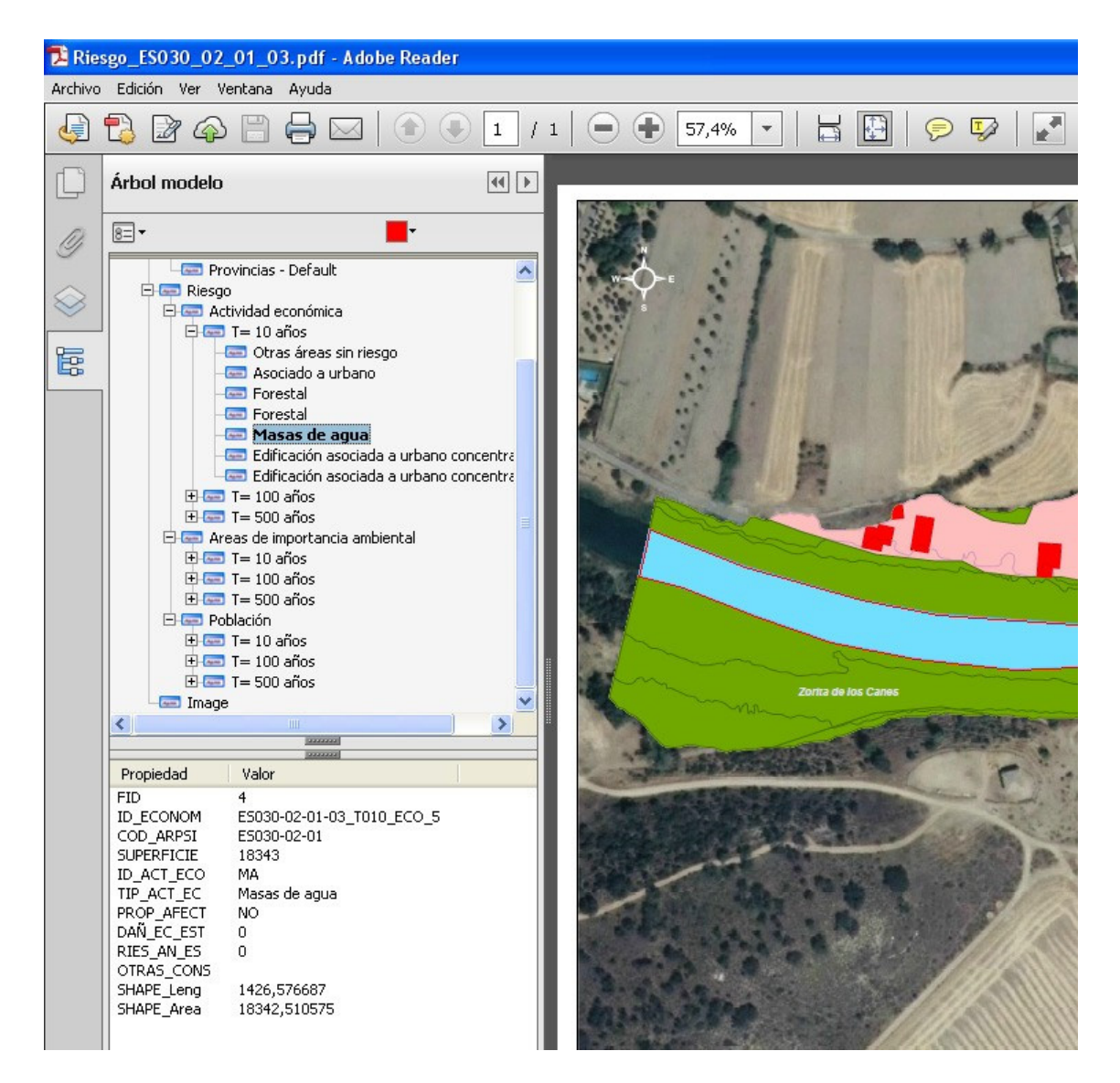

## **MANUAL DE USUARIO**

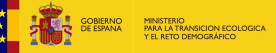

CONFEDERACIÓN<br>HIDROGRÁFICA

#### **Cómo medir longitudes, perímetros y áreas**

1. Activar la función entrando en el menú Edición – Análisis y seleccionando la opción herramienta Medir

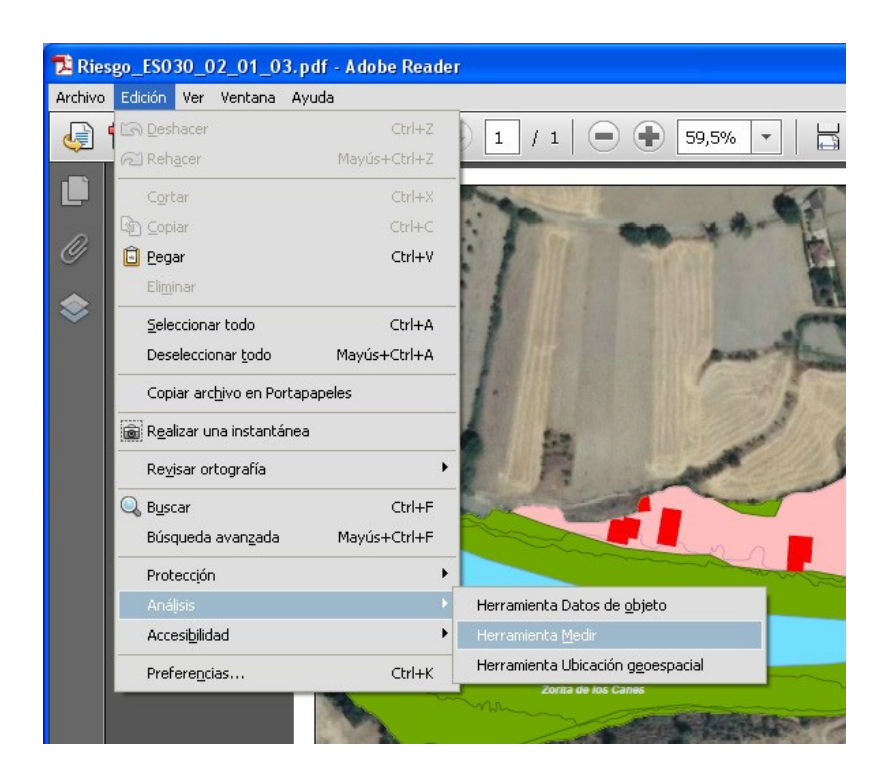

2. Con la herramienta que se despliega en la esquina superior derecha se pueden medir distancias entre puntos, perímetros y áreas.

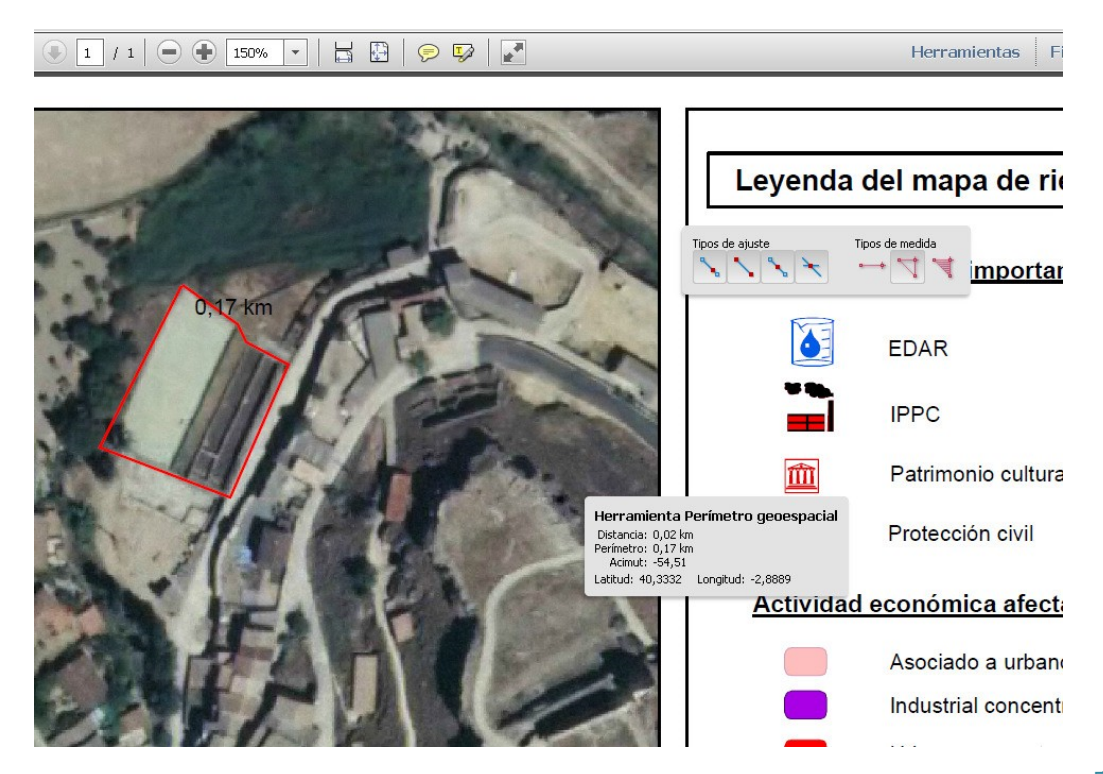